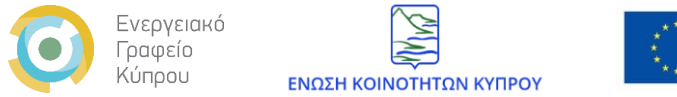

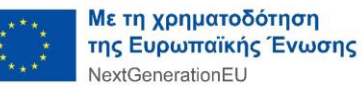

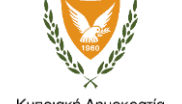

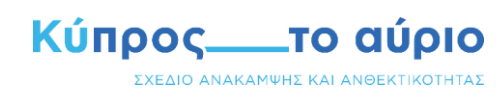

Κυπριακή Δημοκρατία

# Σχέδιο Χορηγιών για την Ενίσχυση της Ανθεκτικότητας και την Προσαρμογή των Κοινοτήτων στην Κλιματική Αλλαγή

# Οδηγός Υποβολής Αίτησης

- Οκτώβριος 2023

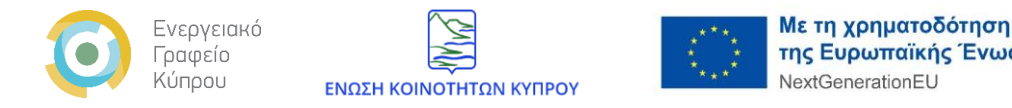

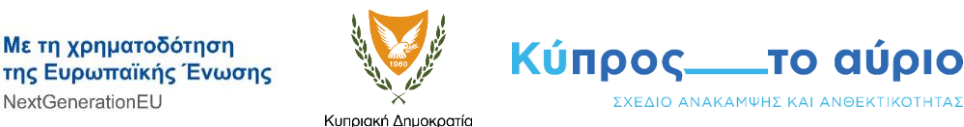

Απαραίτητα για την υποβολή της αίτησης:

- Θα πρέπει να έχετε μελετήσει προσεχτικά τον οδηγό του Σχεδίου Χορηγιών για την Ενίσχυση της Ανθεκτικότητας και την Προσαρμογή των Κοινοτήτων στην Κλιματική Αλλαγή. Σχετικές πληροφορίες για το Σχέδιο καθώς και τον Οδηγό του Σχεδίου μπορείτε να βρείτε στον ακόλουθο σύνδεσμο <https://communities-adapt.cea.org.cy/el/info>
- Να έχετε δημιουργήσει με επιτυχία λογαριασμό στην κατάλληλα διαμορφωμένη πλατφόρμα του σχεδίου. Περισσότερες πληροφορίες στον [Οδηγό Δημιουργίας Λογαριασμού](https://communities-adapt.cea.org.cy/el/Support-Schemes).
- Να έχετε μελετήσει προσεχτικά την [«Πολιτική Προστασίας Προσωπικών Δεδομένων και](https://communities-adapt.cea.org.cy/el/politiki) τους Όρους [Χρήσης»](https://communities-adapt.cea.org.cy/el/politiki) τα οποία είναι αναρτημένα στην πλατφόρμα του σχεδίου.

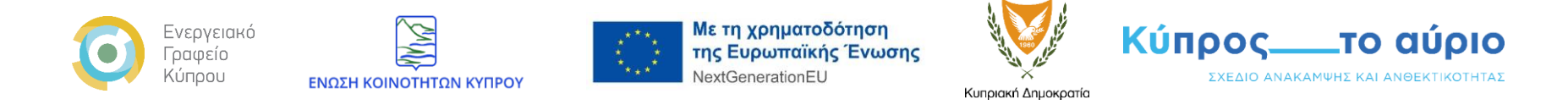

## **Για την υποβολή οποιασδήποτε αίτησης στο Σχέδιο Χορηγιών:**

Θα πρέπει να μεταβείτε στην αρχική σελίδα της πλατφόρμας του Σχεδίου Χορηγιών ακολουθώντας το σύνδεσμο <https://communities-adapt.cea.org.cy/> και να συνδεθείτε χρησιμοποιώντας το όνομα χρήστη ή την διεύθυνση ηλεκτρονικού ταχυδρομείου που έχετε δηλώσει κατά την δημιουργία του λογαριασμού σας στην πλατφόρμα του Σχεδίου (Εικόνα 1).

#### Εικόνα 1.

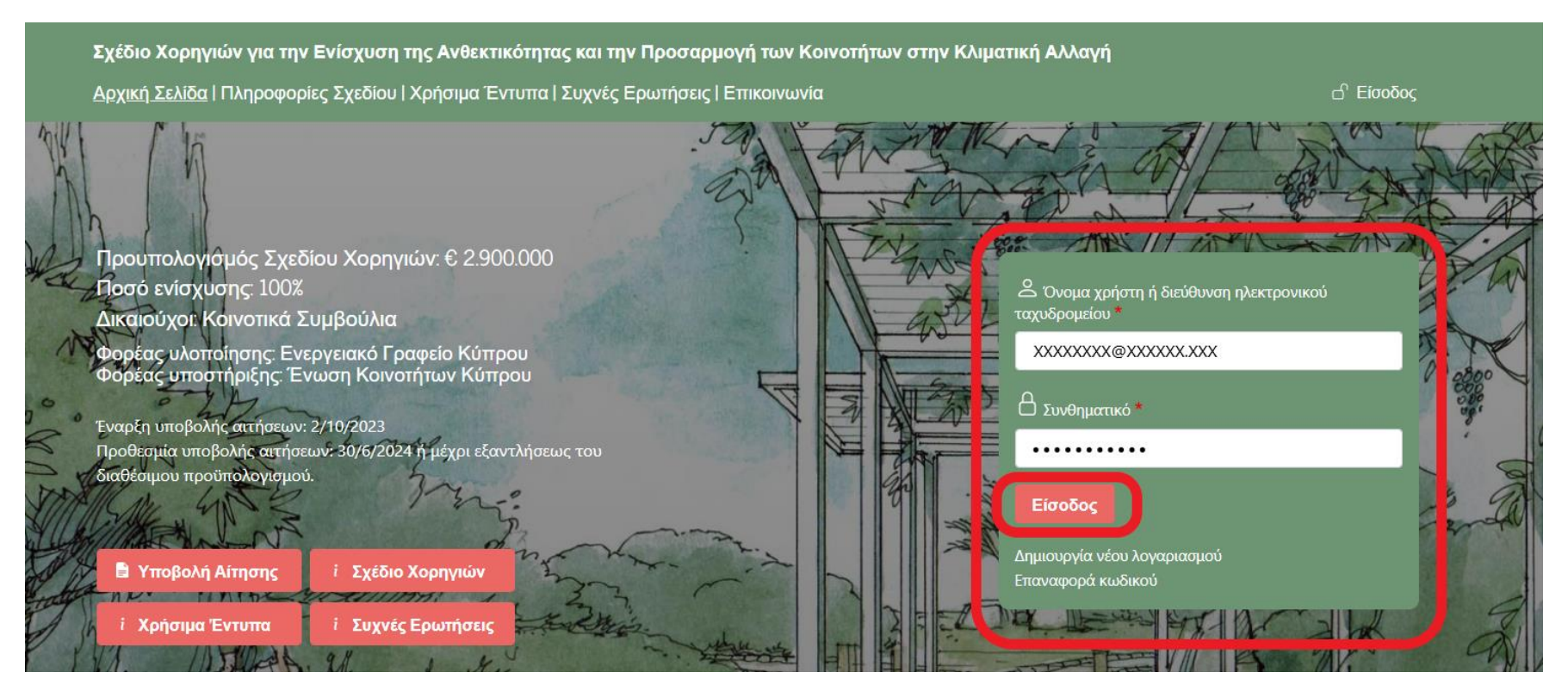

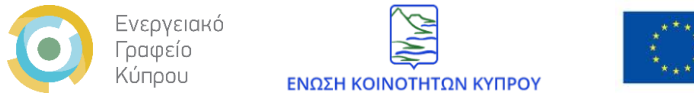

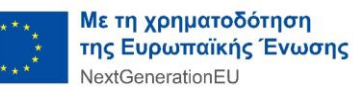

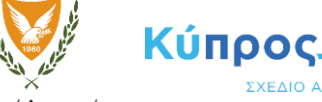

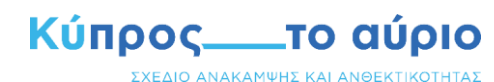

Κυπριακή Δημοκρατία

# **Πίνακας Περιεχομένων:**

- [Υποβολή Αίτησης Χορηγίας \(Πρόταση\)](#page-4-0)
- 1<sup>n</sup> [Αίτηση Καταβολής Χορηγίας](#page-19-0)
- [Ενδιάμεση Αίτηση Καταβολής Χορηγίας](#page-26-0)
- [Τελική Αίτηση Καταβολής Χορηγίας](#page-26-0)
- [Προβολή, Κατάσταση και Επεξεργασία Αιτήσεων](#page-27-0)

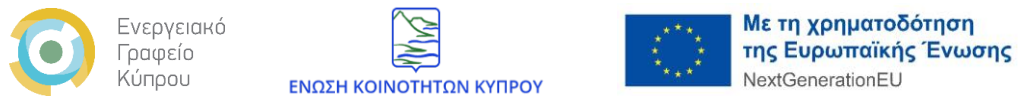

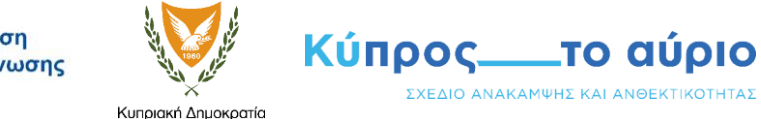

## <span id="page-4-0"></span>**Υποβολή Αίτησης Χορηγίας (Πρόταση)**

Α. Μπορείτε να ξεκινήσετε την διαδικασία υποβολής της Αίτησης Χορηγίας (Πρόταση) επιλέγοντας το κουμπί «Υποβολή Αίτησης» στην αρχική σελίδα της πλατφόρμας ή από το μενού «Αιτήσεις» όπως παρουσιάζεται στην εικόνα 2.

### Εικόνα 2.

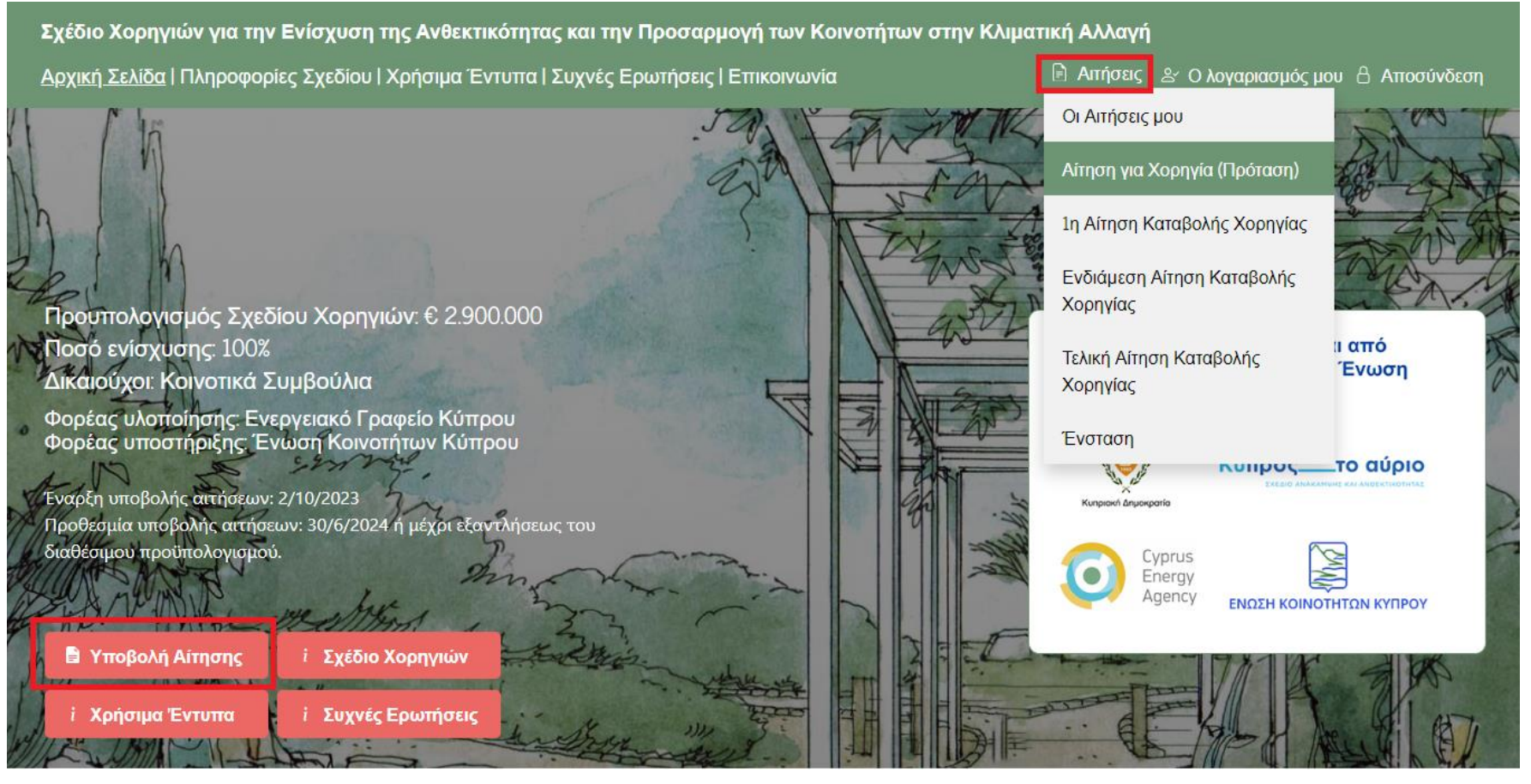

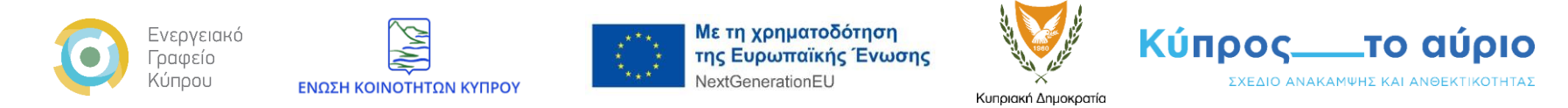

Β. Η αίτηση αποτελείται από 7 στάδια τα οποία θα πρέπει να ολοκληρώσετε με επιτυχία. Για την πλοήγηση στα διάφορα στάδια της αίτησης θα πρέπει να χρησιμοποιείτε μόνο τα κουμπιά «**Προηγούμενο**» και «**Επόμενο**» τα οποία βρίσκονται στο κάτω μέρος της φόρμας. Μπορείτε να αποθηκεύσετε ανά πάσα στιγμή την αίτηση σας επιλέγοντας το κουμπί «**Αποθήκευση σε Πρόχειρο**» και να επιστέψετε αργότερα για να την ολοκληρώσετε (Εικόνα 3). \*Η αίτηση αποθηκεύεται αυτόματα και κατά την πλοήγηση μεταξύ των σταδίων.

#### Εικόνα 3.

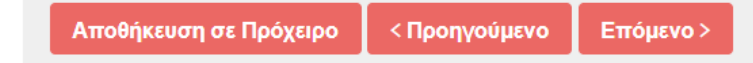

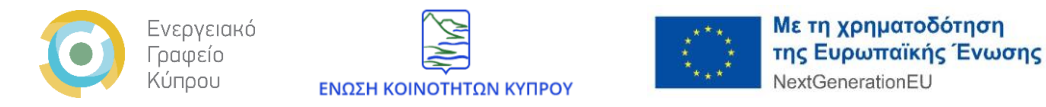

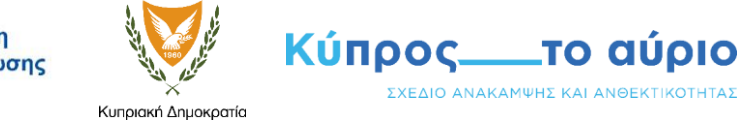

### Στάδιο 1: ΣΤΟΙΧΕΙΑ ΑΙΤΗΤΗ

Στο πρώτο στάδιο παρουσιάζονται τα στοιχεία του Νόμιμου Εκπροσώπου Αιτητή ο οποίοs/α είναι υπεύθυνοs/η για την υποβολή της αίτησης. Τα στοιχεία λαμβάνονται αυτόματα από το προφίλ του.

#### Εικόνα 4.

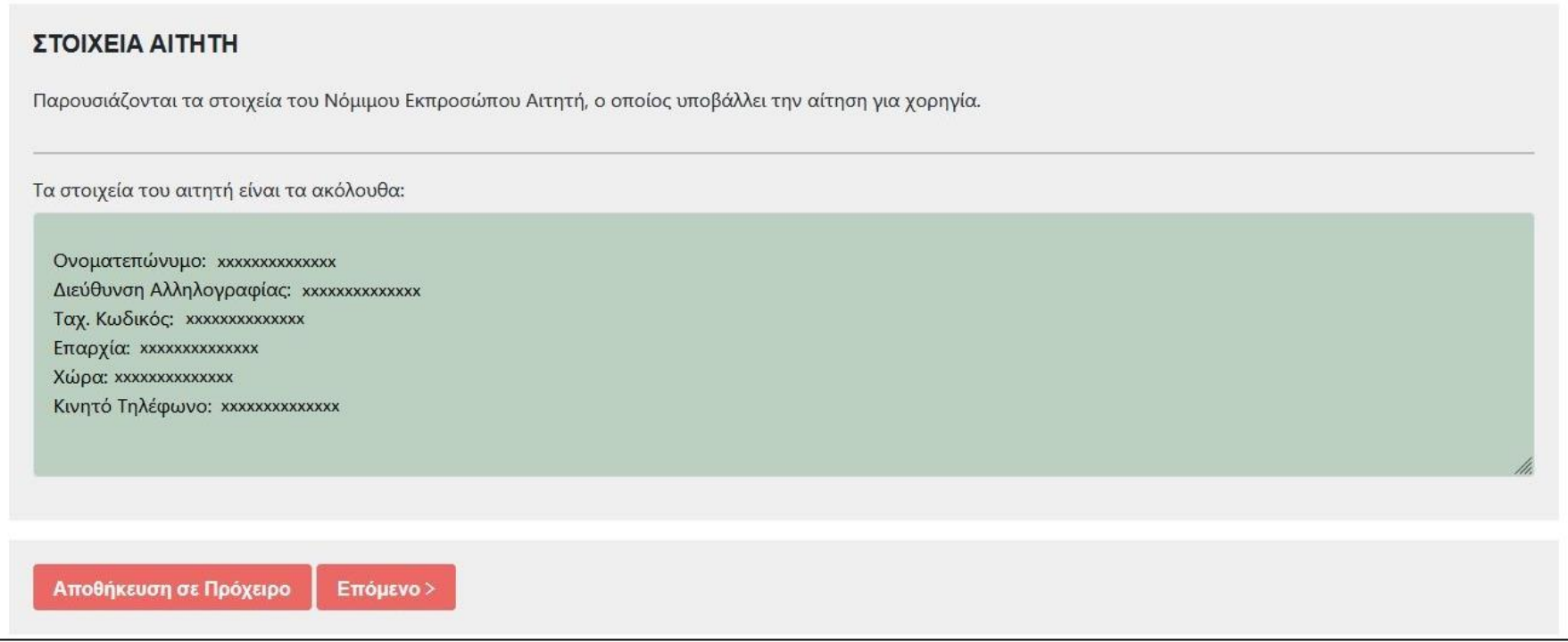

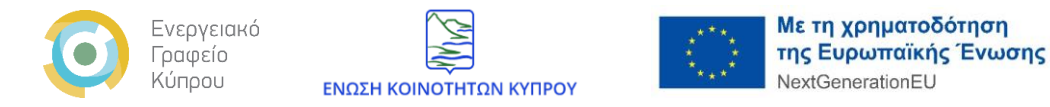

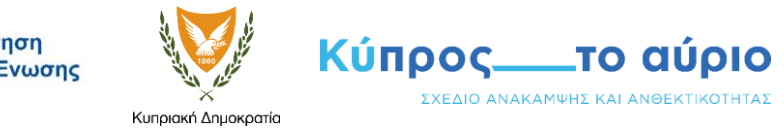

#### Στάδιο 2: ΣΤΟΙΧΕΙΑ ΚΟΙΝΟΤΗΤΑΣ & ΦΠΑ

Σε αυτό το στάδιο θα πρέπει να επιλέξετε αν η αίτηση σας αφορά μια Κοινότητα ή ένα Σύμπλεγμα Υπηρεσιών Κοινοτήτων ή μια Σύμπραξη (Εικόνα 5).

Από το πεδίο «**Η αίτηση αφορά**» επιλέγετε ανάλογα με τις ανάγκες της αίτησης σας ότι ισχύει.

#### Εικόνα 5.

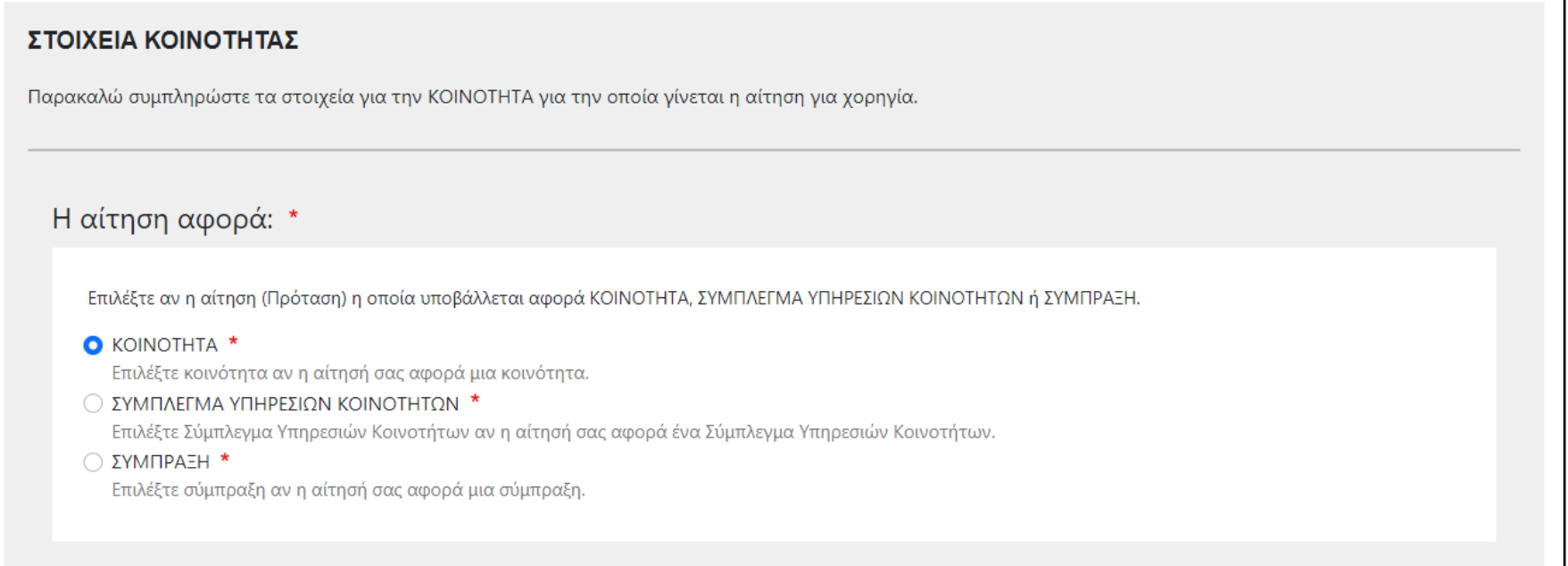

![](_page_8_Picture_0.jpeg)

Στην περίπτωση που επιλέξετε ΚΟΙΝΟΤΗΤΑ θα υπάρξει ένα επιπλέον πεδίο για να συμπληρώσετε την ονομασία της Κοινότητας για την οποία γίνεται υποβολή της αίτησης (Εικόνα 6).

\* Το πεδίο δέχεται μόνο Ελληνικούς χαρακτήρες.

### Εικόνα 6.

Ονομασία Κοινότητας: \* Παρακαλούμε εισάγετε την ονομασία της κοινότητας.

Στην περίπτωση όπου η αίτησή σας αφορά ΣΥΜΠΛΕΓΜΑ ΥΠΗΡΕΣΙΩΝ ΚΟΙΝΟΤΗΤΩΝ τότε θα υπάρξει πεδίο το οποίο θα σας επιτρέψει να προσθέσετε όλες τις Κοινότητες οι οποίες ανήκουν στο σύμπλεγμα Εικόνα 7). Μπορείτε να προσθέσετε πεδία για εισαγωγή ονομασίας Κοινότητας με το σύμβολο «+» και να αφαιρέσετε με το σύμβολο «-».

### Εικόνα 7.

![](_page_8_Picture_62.jpeg)

![](_page_9_Picture_0.jpeg)

Στην περίπτωση όπου η αίτηση σας αφορά ΣΥΜΠΡΑΞΗ τότε τα πεδία θα είναι παρόμοια όπως και στο Σύμπλεγμα Υπηρεσιών Κοινοτήτων με την διαφορά ότι θα πρέπει να επισυνάψετε και το αντίστοιχο Συμφωνητικό Συνεργασίας. (Εικόνα 8).

#### Εικόνα 8.

![](_page_9_Picture_41.jpeg)

Τα υπόλοιπα στοιχεία που θα πρέπει να συμπληρώσετε στο στάδιο 2 αφορούν την Επαρχία στην οποία ανήκει η Κοινότητα, το Σύμπλεγμα Υπηρεσιών Κοινοτήτων, Σύμπραξη, ο Αριθμός Φόρου Προστιθέμενης Αξίας (Φ.Π.Α) και το αντίστοιχο Πιστοποιητικό Εγγραφής του Φ.Π.Α (Εικόνα 9).

![](_page_10_Picture_0.jpeg)

![](_page_10_Picture_1.jpeg)

#### Εικόνα 9.

![](_page_10_Picture_19.jpeg)

![](_page_11_Picture_0.jpeg)

![](_page_11_Picture_1.jpeg)

#### Στάδιο 3: ΚΑΤΗΓΟΡΙΕΣ ΕΠΕΝΔΥΣΕΩΝ

Σε αυτό το στάδιο μπορείτε να επιλέξτε τις Κατηγορίες και Υποκατηγορίες Επενδύσεων τις οποίες αφορά η αίτηση για χορηγία. Υπάρχουν 3 κατηγορίες επενδύσεων (Α, Β και Γ), 4 υποκατηγορίες για την κατηγορία Β και 3 υποκατηγορίες για την κατηγορία Γ. Επιλέγοντας την κατηγορία που θέλετε θα εμφανίζονται οι αντίστοιχες υποκατηγορίες. Το τελευταίο ισχύει για τις κατηγορίες Β και Γ (Εικόνα 10). Μπορείτε να επιλέξετε συνδυασμό κατηγοριών.

![](_page_12_Picture_0.jpeg)

![](_page_12_Picture_1.jpeg)

#### Εικόνα 10.

#### ΚΑΤΗΓΟΡΙΕΣ ΕΠΕΝΔΥΣΕΩΝ

Επιλέξτε τις Κατηγορίες και Υποκατηγορίες Επενδύσεων τις οποίες αφορά η αίτηση για χορηγία. Υπάρχουν 3 κατηγορίες επενδύσεων, 4 υποκατηγορίες για την κατηγορία Β και 3 υποκατηγορίες για την κατηγορία Γ. Μπορείτε να επιλέξετε συνδυασμό κατηγοριών.

Περισσότερες πληροφορίες για τις κατηγορίες επενδύσεων μπορείτε να δείτε εδώ.

**■ Κατηγορία Α** \*

Επενδύσεις για συμβουλευτικές υπηρεσίες

\*Για να μπορέσετε να επιλέξετε αυτή την κατηγορία θα πρέπει να γίνει σε συνδυασμό με μια από τις κατηγορίες Β ή Γ.

**2** Κατηγορία Β<sup>\*</sup>

Επενδύσεις που ενισχύουν την προσαρμογή και ανθεκτικότητα των κοινοτήτων στην κλιματική αλλαγή

Κατηγορία Γ\*

Επενδύσεις σε υποδομές βιώσιμης κινητικότητας

#### Υποκατηγορίες Β: \*

Επιλέξετε την/τις υποκατηγορίες για την κατηγορία Β. \*Η υποκατηγορία B4 είναι επιλέξιμη μόνο σε συνδυασμό με την B1 ή/και την B2 ή/και την B3.

**Ο Υποκατηγορία Β1** 

**Ο Υποκατηγορία Β2** 

**Ο Υποκατηγορία Β3** 

□ Υποκατηγορία B4

Σημείωση: Όλα τα πεδία στην αίτηση με τον αστερίσκο (\*) θα πρέπει να συμπληρωθούν υποχρεωτικά.

![](_page_13_Picture_0.jpeg)

![](_page_13_Picture_1.jpeg)

#### Στάδιο 4: ΠΕΡΙΓΡΑΦΗ ΕΡΓΟΥ & ΔΙΚΑΙΟΛΟΓΗΤΙΚΑ

Σε αυτό το στάδιο θα πρέπει να περιγράψετε το έργο για το οποίο υποβάλλετε την αίτηση και να αναφερθούν τα ποσά για την Συνολική Προϋπολογιζόμενη Δαπάνη (χωρίς ΦΠΑ) και την Αναμενόμενη χορηγία στα πλαίσια του παρόντος Σχεδίου.

Στην συνέχεια θα προχωρήσετε στην υποβολή του Αρχείου Αίτησης (Πρότασης) το οποίο θα πρέπει να είναι σε μορφή PDF και να περιέχει όλα τα απαραίτητα δικαιολογητικά.

\*Το «Αρχείο της Αίτησης» μπορείτε να το κατεβάσετε από τον αντίστοιχο σύνδεσμο μέσα από την φόρμα υποβολής (Εικόνα 11).

Στην περίπτωση όπου η αίτηση σας απαιτεί να υποβληθεί το Παράρτημα 2 μπορείτε να το κατεβάσετε μέσα από την φόρμα υποβολής από τον σύνδεσμο «Παράρτημα 2», να το συμπληρώσετε και να το ανεβάσετε με την αίτησή σας.

![](_page_14_Picture_0.jpeg)

![](_page_14_Picture_1.jpeg)

Εικόνα 11.

![](_page_14_Picture_20.jpeg)

![](_page_15_Picture_0.jpeg)

![](_page_15_Picture_1.jpeg)

#### Στάδιο 5: ΕΠΙΒΕΒΑΙΩΣΗ ΣΤΟΙΧΕΙΩΝ

Στο στάδιο 5 την Αίτησης για Χορηγία (Πρόταση) θα πρέπει να γίνει αποδοχή των όρων της Πολιτικής Προστασίας Προσωπικών Δεδομένων της πλατφόρμας καθώς και των όρων και προϋποθέσεων του Σχεδίου Χορηγιών (Εικόνα 11).

### Εικόνα 11.

![](_page_15_Picture_40.jpeg)

![](_page_16_Picture_0.jpeg)

![](_page_16_Picture_1.jpeg)

### Στάδιο 6: ΠΡΟΕΠΙΣΚΟΠΗΣΗ

Σε αυτό το στάδιο σας δίνεται η δυνατότητα να προβείτε σε προεπισκόπηση της αίτησής σας. Στην περίπτωση όπου εντοπίσετε λάθη μπορείτε να επιστρέψετε σε προηγούμενα βήματα είτε επιλέγοντας το κουμπί «Προηγούμενο» είτε επιλέγοντας απευθείας το στάδιο που επιθυμείτε.

Εφόσον είστε ικανοποιημένοι με τα στοιχεία της αίτησής σας μπορείτε να προχωρήσετε στην «Υποβολή»

#### Στάδιο 7: ΟΛΟΚΛΗΡΩΣΗ

Με την επιτυχημένη υποβολή της αίτησής σας θα εμφανιστεί στην οθόνη μήνυμα το οποίο θα περιλαμβάνει τον αριθμό της αίτησης σας (Εικόνα 12).

Αυτόματο ηλεκτρονικό μήνυμα θα παραδοθεί στην διεύθυνση του ηλεκτρονικού σας ταχυδρομείου με τα στοιχεία της αίτησης σας καθώς και με την επιλογή να κάνετε λήψη της αίτησής σας σε PDF (Εικόνα 13).

Στην περίπτωση που δεν έχετε λάβει μήνυμα επιβεβαίωσης για την υποβολής της αίτησης σας, παρακαλώ ελέγξτε το φάκελο με την ανεπιθύμητη αλληλογραφία (Junk ή Spam). Στην περίπτωση που το μήνυμα δεν μπορεί να εντοπιστεί τότε μεταβείτε στη σελίδα όπου βρίσκονται αποθηκευμένες όλες οι αιτήσεις σας, επιλέγοντας το κουμπί «Οι αιτήσεις μου» που βρίσκεται δίπλα από το σύνδεσμο «Ο λογαριασμός μου».

Αν η αίτησης σας είναι καταχωρημένη στη λίστα με τις αιτήσεις, βεβαιωθείτε ότι στη στήλη «Κατάσταση Αίτησης» αναγράφεται το λεκτικό: «Η Αίτηση έχει υποβληθεί οριστικά» που αποτελεί επιβεβαίωση για επιτυχή υποβολή της αίτησης σας, αντίθετα αν αναγράφεται το λεκτικό: «Αίτηση αποθηκευμένη ως Πρόχειρο», τότε θα πρέπει να ανοίξετε την αίτηση και να ολοκληρώσετε τη διαδικασία οριστικής υποβολής.

![](_page_17_Picture_0.jpeg)

Στην περίπτωση που δεν μπορείτε να εντοπίσετε την αίτηση σας τότε θα πρέπει να επαναλάβετε εκ νέου ολόκληρη την διαδικασία ή να επικοινωνήσετε μαζί μας μέσω της ειδικά διαμορφωμένης φόρμας που βρίσκεται στην πλατφόρμα.

### Εικόνα 12.

![](_page_17_Picture_33.jpeg)

![](_page_18_Picture_0.jpeg)

![](_page_18_Picture_1.jpeg)

#### Εικόνα 13.

Παραλαβή αίτησης στο Σχέδιο Χορηγιών για την Ενίσχυση της Ανθεκτικότητας και την Προσαρμογή των Κοινοτήτων στην Κλιματική Αλλαγή communitiesca@cea.org.cy To XXXXXXXXXXXXXXXXX Cc communitiesca@cea.org.cy Έχετε υποβάλει με επιτυχία την αίτηση σας για χορηγία στο Σχέδιο Χορηγιών για την Ενίσχυση της Ανθεκτικότητας και την Προσαρμογή των Κοινοτήτων στην Κλιματική Αλλαγή. Η αίτηση σας θα εξεταστεί από την επιτροπή αξιολόγησης. Μπορείτε να ενημερώνεστε για το στάδιο στο οποίο βρίσκεται η αίτησή σας μέσω του λογαριασμού σας στην πλατφόρμα, στο πεδίο "Αιτήσεις". Υποβολή Αίτησης στο Σχέδιο Χορηγιών για την Ενίσχυση της Ανθεκτικότητας και την Προσαρμογή των Κοινοτήτων στην Κλιματική Αλλαγή Υποβλήθηκε από: χχχχχχχχχχχχχχχχχ Τα στοιχεία της αίτησής σας: Αριθμός Αίτησης: 20231002085223 Ημερομηνία Υποβολής: 02/10/2023 ΣΤΟΙΧΕΙΑ ΑΙΤΗΤΗ Τα στοιχεία του αιτητή είναι τα ακόλουθα: ΧΧΧΧΧΧΧΧΧΧΧΧΧΧΧΧΧΧ Ονοματεπώνυμο: ΧΧΧΧΧΧΧΧΧΧΧΧΧΧΧΧΧ Διεύθυνση Αλληλογραφίας: ΧΧΧΧΧΧΧΧΧΧΧΧΧΧΧΧΧ Ταχ. Κωδικός: ΧΧΧΧΧΧΧΧΧΧΧΧΧΧΧΧΧ Επαρχία: ΧΧΧΧΧΧΧΧΧΧΧΧΧΧΧΧΧ Χώρα: ΧΧΧΧΧΧΧΧΧΧΧΧΧΧΧΧΧ Κινητό Τηλέφωνο: ΧΧΧΧΧΧΧΧΧΧΧΧΧΧΧΧΧ Επιλογή επιπλέον ατόμου επικοινωνίας: Όχι ΣΤΩΙΧΕΙΔ ΚΩΙΝΩΤΗΤΑΣ & Φ.Π. Δ

![](_page_19_Picture_0.jpeg)

## <span id="page-19-0"></span>**Υποβολή 1 ης Αίτησης για Καταβολή Χορηγίας**

A. Μπορείτε να ξεκινήσετε την διαδικασία υποβολήs τηs 1<sup>ns</sup> Aίτησηs Καταβολήs Χορηγίαs επιλέγονταs το κουμπί «Υποβολή Αίτησης» στην αρχική σελίδα της πλατφόρμας ή από το μενού «Αιτήσεις» όπως παρουσιάζεται στην εικόνα 14.

#### Εικόνα 14.

![](_page_19_Figure_4.jpeg)

![](_page_20_Picture_0.jpeg)

Α. Η αίτηση αποτελείται από 4 στάδια τα οποία θα πρέπει να ολοκληρώσετε με επιτυχία. Για την πλοήγηση στα διάφορα στάδια της αίτησης θα πρέπει να χρησιμοποιείτε μόνο τα κουμπιά «**Προηγούμενο**» και «**Επόμενο**» τα οποία βρίσκονται στο κάτω μέρος της φόρμας. Μπορείτε να αποθηκεύσετε ανά πάσα στιγμή την αίτηση σας επιλέγοντας το κουμπί «**Αποθήκευση σε Πρόχειρο**» και να επιστέψετε αργότερα για να την ολοκληρώσετε (Εικόνα 15). \*Η αίτηση αποθηκεύεται αυτόματα και κατά την πλοήγηση μεταξύ των σταδίων.

#### Εικόνα 15.

![](_page_20_Picture_3.jpeg)

### Στάδιο 1: ΣΤΟΙΧΕΙΑ ΑΙΤΗΤΗΣ

Στην κορυφή της φόρμας υποβολής παρουσιάζονται τα στοιχεία του ατόμου το οποίο είναι υπεύθυνο για την υποβολή της αίτησης. Τα στοιχεία λαμβάνονται αυτόματα από το προφίλ του.

Στην συνέχεια θα πρέπει να επιλέξετε την **Αίτηση Χορηγίαs (Πρόταση)** για την οποία γίνεται η υποβολή τηs 1<sup>n</sup> Αίτηση Καταβολής Χορηγίας. Στην ουσία σε αυτό το βήμα συνδέετε την 1η Αίτηση Καταβολής Χορηγίας με την Αίτηση Χορηγίας (Πρόταση) που επιθυμείτε (Εικόνα 16. Σημείο Α).

![](_page_21_Picture_0.jpeg)

\*Για να μπορέσετε να προχωρήσετε στην υποβολή της 1<sup>ης</sup> Αίτησης Καταβολής Χορηγίας θα πρέπει να έχετε ήδη υποβάλει και να έχει εγκριθεί μια Αίτηση Χορηγίας (Πρόταση). Αν δεν έχετε ήδη μια εγκεκριμένη Αίτηση Χορηγίας (Πρόταση) τότε το πεδίο «Επιλογή συνδεδεμένης Αίτησης Χορηγίας (Πρότασης)» θα είναι κενό και δεν θα μπορέσετε να προχωρήσετε στα επόμενα στάδια της αίτησης.

Στην συνέχεια καταχωρείτε την Συνολική Προϋπολογιζόμενη Δαπάνη (χωρίς Φ.Π.Α) της επένδυσής σας στο αντίστοιχο πεδίο.

Τέλος θα προχωρήσετε στην υποβολή του Αρχείου Αίτησης (Πρότασης) το οποίο θα πρέπει να είναι σε μορφή PDF και να περιέχει όλα τα απαραίτητα δικαιολογητικά.

\*Το «Αρχείο της Αίτησης» μπορείτε να το κατεβάσετε από τον αντίστοιχο σύνδεσμο μέσα από την φόρμα υποβολής (Εικόνα 16. Σημείο Β).

![](_page_22_Picture_0.jpeg)

![](_page_22_Picture_1.jpeg)

![](_page_22_Picture_2.jpeg)

![](_page_22_Picture_3.jpeg)

 $\checkmark$ 

Εικόνα 16.

#### ΣΤΟΙΧΕΙΑ ΑΙΤΗΤΗ

Παρουσιάζονται τα στοιχεία του ατόμου το οποίο υποβάλλει την αίτηση για χορηγία.

Τα στοιχεία του αιτητή είναι τα ακόλουθα:

Ονοματεπώνυμο: ΧΧΧΧΧΧΧΧΧ Διεύθυνση Αλληλογραφίας: XXXXXXXXX Ταχ. Κωδικός: ΧΧΧΧΧΧΧΧΧ Επαρχία: ΧΧΧΧΧΧΧΧΧ Χώρα: ΧΧΧΧΧΧΧΧΧ Κινητό Τηλέφωνο: XXXXXXXXX

#### ΣΤΟΙΧΕΙΑ ΑΙΤΗΣΗΣ

#### $\mathsf{A}$

Επιλογή συνδεδεμένης Αίτησης Χορηγίας (Πρότασης) \*

Επιλέξτε τον αριθμό της αίτησης της χορηγίας (ΠΡΟΤΑΣΗΣ) που συνδέεται με αυτή την αίτηση.

Συνολική Προϋπολογιζόμενη Δαπάνη (χωρίς ΦΠΑ): \*

#### $\epsilon$

Εισάγετε την συνολική προϋπολογιζόμενη δαπάνη που διεκδικείτε σε ΕΥΡΩ (χωρίς ΦΠΑ).

Υποβολή Αρχείου Αίτησης: \*

![](_page_22_Picture_71.jpeg)

![](_page_23_Picture_0.jpeg)

#### Στάδιο 2: ΕΠΙΒΕΒΑΙΩΣΗ ΣΤΟΙΧΕΙΩΝ

Στο στάδιο 2 την 1<sup>ns</sup> Αίτησηs Καταβολήs Χορηγίαs θα πρέπει να γίνει αποδοχή των όρων τηs Πολιτικήs Προστασίας Προσωπικών Δεδομένων της πλατφόρμας καθώς και των όρων και προϋποθέσεων του Σχεδίου Χορηγιών (Εικόνα 17).

#### Εικόνα 17.

![](_page_23_Figure_4.jpeg)

![](_page_24_Picture_0.jpeg)

![](_page_24_Picture_1.jpeg)

#### Στάδιο 3: ΠΡΟΕΠΙΣΚΟΠΗΣΗ

Σε αυτό το στάδιο σας δίνεται η δυνατότητα να προβείτε σε προεπισκόπηση της αίτησής σας. Στην περίπτωση όπου εντοπίσετε λάθη μπορείτε να επιστρέψετε σε προηγούμενα βήματα είτε επιλέγοντας το κουμπί «Προηγούμενο» είτε επιλέγοντας απευθείας το στάδιο που επιθυμείτε.

Εφόσον είστε ικανοποιημένοι με τα στοιχεία της αίτησής σας μπορείτε να προχωρήσετε στην «Υποβολή»

#### Στάδιο 4: ΟΛΟΚΛΗΡΩΣΗ

Με την επιτυχημένη υποβολή της αίτησής σας θα εμφανιστεί στην οθόνη το αντίστοιχο μήνυμα (Εικόνα 18).

Αυτόματο ηλεκτρονικό μήνυμα θα παραδοθεί στην διεύθυνση του ηλεκτρονικού σας ταχυδρομείου με τα στοιχεία της αίτησης σας καθώς και με την επιλογή να κάνετε λήψη της αίτησής σας σε PDF όπως στο παράδειγμα της Αίτησης Χορηγίας (Πρόταση) (Εικόνα 13).

Στην περίπτωση που δεν έχετε λάβει μήνυμα επιβεβαίωσης για την υποβολής της αίτησης σας, παρακαλώ ελέγξτε το φάκελο με την ανεπιθύμητη αλληλογραφία (Junk ή Spam). Στην περίπτωση που το μήνυμα δεν μπορεί να εντοπιστεί τότε μεταβείτε στη σελίδα όπου βρίσκονται αποθηκευμένες όλες οι αιτήσεις σας, επιλέγοντας το κουμπί «Οι αιτήσεις μου» που βρίσκεται δίπλα από το σύνδεσμο «Ο λογαριασμός μου».

Αν η αίτησης σας είναι καταχωρημένη στη λίστα με τις αιτήσεις, βεβαιωθείτε ότι στη στήλη «Κατάσταση Αίτησης» αναγράφεται το λεκτικό: «Η Αίτηση έχει υποβληθεί οριστικά» που αποτελεί επιβεβαίωση για επιτυχή υποβολή της αίτησης σας. Αντίθετα αν αναγράφεται το λεκτικό, «Αίτηση αποθηκευμένη ως Πρόχειρο», τότε θα πρέπει να ανοίξετε την αίτηση και να ολοκληρώσετε τη διαδικασία υποβολής.

![](_page_25_Picture_0.jpeg)

Αν δεν μπορείτε να εντοπίσετε την αίτηση σας τότε θα πρέπει να επαναλάβετε εκ νέου ολόκληρη την διαδικασία ή να επικοινωνήσετε μαζί μας μέσω της ειδικά διαμορφωμένης φόρμας που βρίσκεται στην πλατφόρμα.

 $\vert x \vert$ 

#### Εικόνα 18.

# Επιτυχής Υποβολή!

Έχετε υποβάλει με επιτυχία την αίτηση σας. Θα λάβετε μήνυμα στο ηλεκτρονικό σας ταχυδρομέιο με περισσότερες λεπτομέρειες.

Ευχαριστούμε.

![](_page_26_Picture_0.jpeg)

## <span id="page-26-0"></span>**Ενδιάμεση Αίτηση Καταβολής Χορηγίας & Τελική Αίτηση Καταβολής Χορηγίας**

Η Ενδιάμεση Αίτηση Καταβολής Χορηγίας καθώς και η Τελική Αίτηση Καταβολής Χορηγίας συμπληρώνονται ακριβώς όπως η 1η Αίτηση Καταβολής Χορηγίας με την μόνη διαφορά ότι θα πρέπει να υποβάλετε με την αίτησή σας φωτογραφίες των επενδύσεων (Εικόνα 19).

\***ΣΗΜΑΝΤΙΚΟ**: Η Πρόσβαση στις αιτήσει πραγματοποιείτε σταδιακά. Απαραίτητη προϋπόθεση για να αποκτήσετε πρόσβαση σε μία από τις αιτήσεις είναι να έχει εκκριθεί η προηγούμενη με την ακόλουθη σειρά!

**Αίτηση Χορηγίας (Πρόταση)** → **1 <sup>η</sup> Αίτηση Καταβολής Χορηγίας** → **Ενδιάμεση Αίτηση Καταβολής Χορηγίας** → **Τελική Αίτηση Καταβολής Χορηγίας**.

#### Εικόνα 19.

![](_page_26_Picture_82.jpeg)

![](_page_27_Picture_0.jpeg)

# <span id="page-27-0"></span>**Προβολή, Κατάσταση και Επεξεργασία Αιτήσεων**

Στην περίπτωση που επιθυμείτε να δείτε ή να αποθηκεύσετε το περιεχόμενο μιας αίτησης σας, να υποβάλετε κάποια ένσταση ή ακόμη να δείτε σε ποιο στάδιο αξιολόγησης βρίσκεται μπορείτε να το πράξετε μέσα από τον προσωπικό σας λογαριασμό.

Μεταβείτε στην σελίδα με τις αιτήσεις σας επιλέγοντας από το μενού «**Αιτήσεις**» το σύνδεσμο «**Οι Αιτήσεις μου**» (Εικόνα 20. Σημείο Α). Αν το μενού «Αιτήσεις» δεν είναι ορατό τότε αυτό σημαίνει ότι δεν είστε συνδεδεμένοι στην πλατφόρμα και τότε θα πρέπει να συνδεθείτε.

Από την λίστα των αιτήσεων (Εικόνα 20. Σημείο Β) μπορείτε να επιλέξετε για ποια αίτηση θέλετε να προβάλετε στοιχεία. Αν για την επιλογή σας δεν υπάρχουν αποθηκευμένες αιτήσεις τότε θα εμφανιστεί το μήνυμα «**Δεν υπάρχουν διαθέσιμες υποβολές**».

Για να προβάλετε τα στοιχεία μιας αίτησής σας η οποία έχει υποβληθεί οριστικά (δείτε «Κατάσταση Αίτησης») επιλέγετε «**Προβολή**» στο πεδίο με τις ενέργειες (Εικόνα 20. Σημείο Γ). Τα στοιχεία της αίτησή σας θα εμφανιστούν σε νέα οθόνη όπου μπορείτε να αποθηκεύσετε την αίτησή σας σε μορφή αρχείου PDF επιλέγοντας «**Λήψη αίτησης σε αρχείο PDF**».

Αν η αίτησή σας είναι αποθηκευμένη σε **Πρόχειρο** τότε δεν μπορεί να γίνει προβολή της. Η αίτηση θα πρέπει να έχει υποβληθεί οριστικά. Σε αυτή την περίπτωση μπορείτε να επιλέξετε την αίτησή σας και να ολοκληρώσετε την διαδικασία υποβολής.

Στην περίπτωση που επιθυμείτε να υποβάλετε ένσταση για κάποια αίτηση μπορείτε να το κάνετε μέσα από τον πίνακα των αιτήσεων σας, επιλέγοντας «Ένσταση» (Εικόνα 20. Σημείο Δ).

![](_page_28_Picture_0.jpeg)

![](_page_28_Picture_1.jpeg)

![](_page_28_Picture_2.jpeg)

![](_page_28_Picture_3.jpeg)

Εικόνα 20.

![](_page_28_Picture_21.jpeg)